# CRÉATION DE QUESTIONS

## SURVOL :

[Paramètres généraux](#page-0-0)

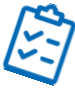

[Choix multiple \(M/C\)](#page-1-0) [Vrai ou Faux \(T/F\)](#page-1-1) Question à développement (Essay) [Question à réponse ouverte courte](#page-2-0) – QROC (FITB/Matching) [Zone réactive \(Hot Spot\)](#page-2-1)

## <span id="page-0-0"></span>Paramètres généraux

- 1. Cliquer sur l'onglet Question
- 2. Choisir le type de question désiré :

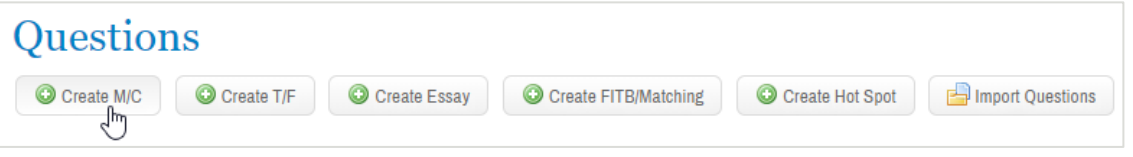

- 3. Sélectionner les paramètres appropriés
- A. Inscrire un titre et sélectionner le dossier de destination
- **B.** Inscrire un nom de **groupe** pour regrouper l'apparition de certaines questions dans l'examen (si l'option aléatoire a été cochée)
- C. Inscrire l'énoncé de question
- D. Ajouter des catégories
- E. Inscrire un pointage (1 point par défaut)
- F. Ajouter des pièces-jointes, s'il y a lieu
- G. Inscrire une Rationnelle, pour fournir une explication à la question, disponible avec la rétroaction diffusée aux étudiants
- H. Ajouter des commentaires internes s'il y a lieu (disponibles pour l'administration seulement)
- 4. Sauvegarder la question

Save : Sauvegardera la question comme brouillon Approve : Question prête à être utilisée en examen

## **Ouestion**

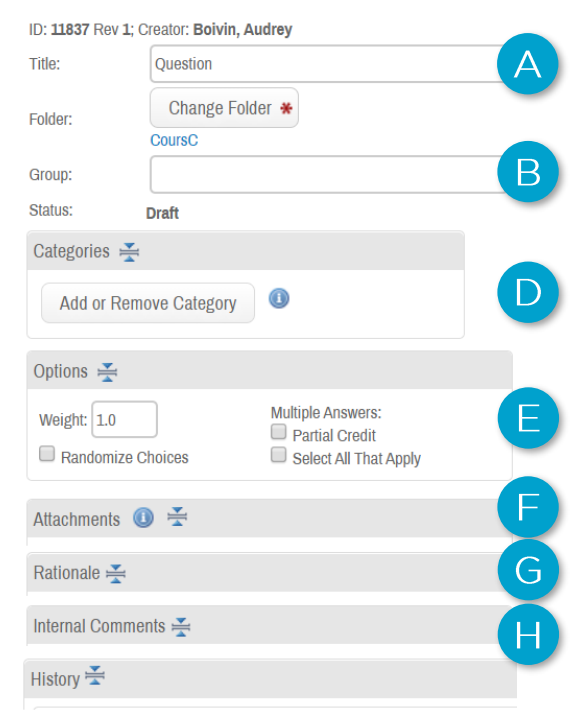

## <span id="page-1-0"></span>Choix multiple (M/C)

- 1. Inscrire les choix de réponses
- 2. Cocher la ou les bonnes réponses dans la colonne Correct
- 3. Cocher Lock pour qu'un item apparaisse toujours au même endroit (si l'option Randomize Choices a été sélectionnée).

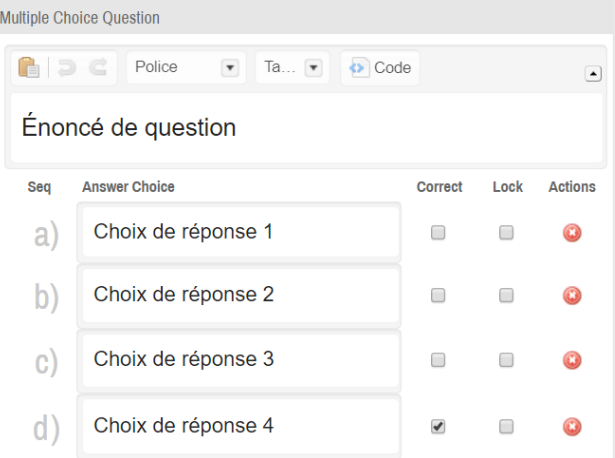

#### OPTIONS CHOIX MULTIPLES :

Randomize choices : Présenter les choix de réponses aléatoirement

#### Multiple Answers :

Partial Credit : Attribuer des crédits partiels pour chaque bonne réponse Select All That Apply : Accorder des points seulement si toutes les bonnes réponses ont été choisies.

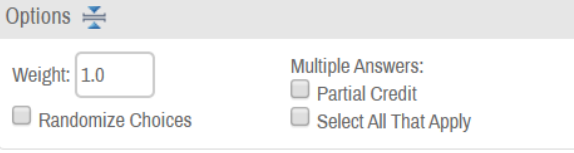

## <span id="page-1-1"></span>Vrai ou Faux (T/F)

1. Cocher True (Vrai) ou False (Faux)

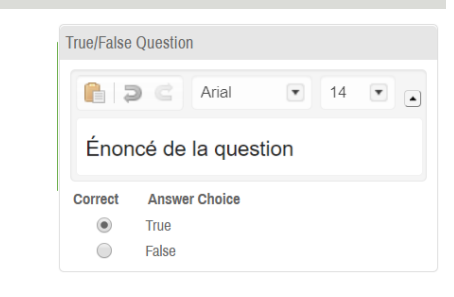

## Question à développement (Essay)

1. Saisir en commentaire interne la réponse attendue ainsi que les réponses acceptées pour la correction (il n'y a pas de champ spécifique à cet effet)

#### OPTIONS QUESTION À DÉVELOPPEMENT

Il est possible de saisir une limite de caractères pour restreindre la longueur des réponses des étudiants.

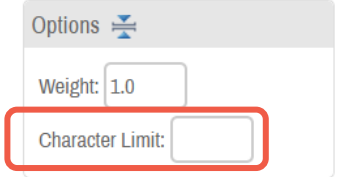

## <span id="page-2-0"></span>Question à réponse ouverte courte – QROC (FITB/Matching)

- 1. Placer le curseur à l'endroit où le « blanc » doit être inséré
- 2. Cliquer sur Add New Blank. Une boîte avec un numéro apparaîtra, avec un champ pour saisir la ou les réponses attendues

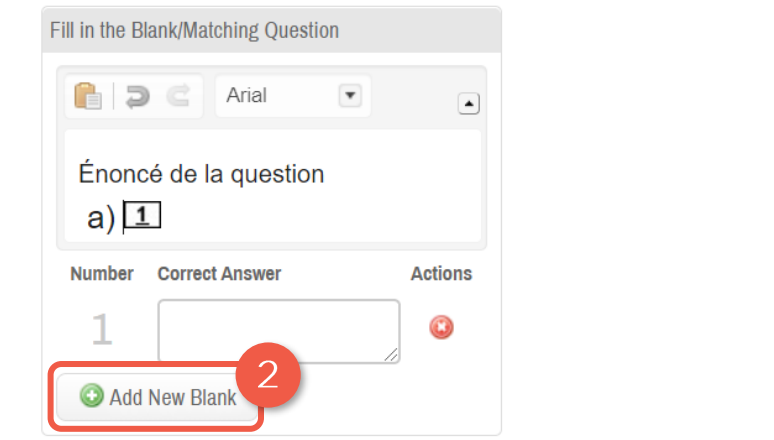

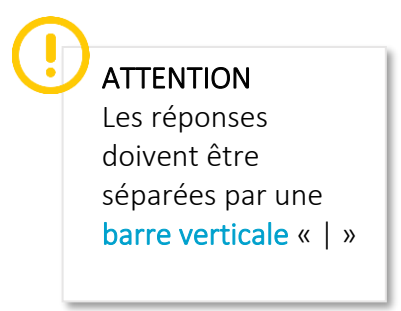

3. Saisir la ou les réponses attendues dans la zone Correct Answer

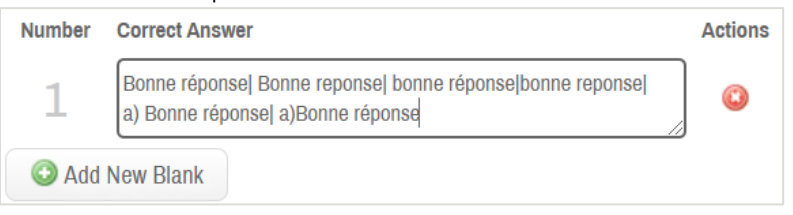

## <span id="page-2-1"></span>Zone réactive (Hot Spot)

- 1. Cliquer sur la zone pour insérer une image, ou Cliquer-Glisser l'image directement dans cette zone.
- 2. Cliquer sur l'image insérée pour définir la zone contenant la bonne réponse. Une zone rectangulaire apparaîtra.

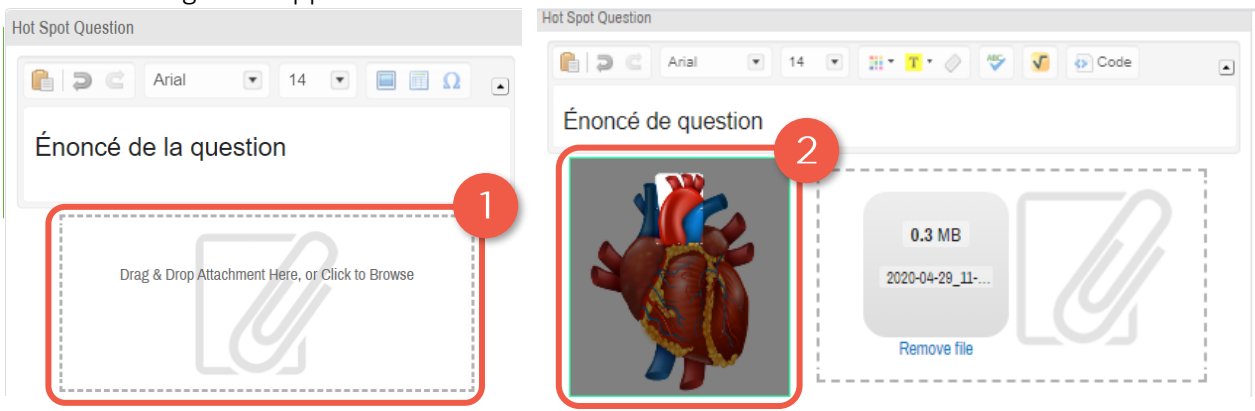